### **PASOS PARA EL PAGO DE SEGUNDAS OPORTUNIDADES**

### **DEL 6 AL 9 DE DICIEMBRE DE 2021**

- **1.** Ingresar al link: **<http://200.79.179.163/admonEscolar/index.php>**
- **2.** Ingresar matrícula y en NIP los cuatro primeros dígitos de su matrícula (ejemplo):

**Matrícula**: 15021609

**NIP**: 1502

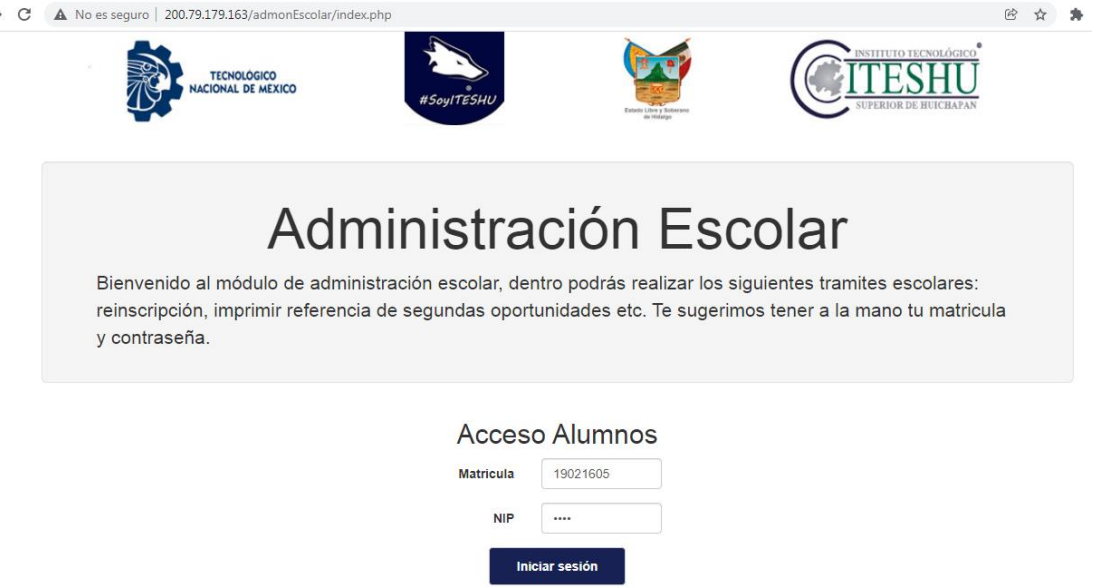

¿Perdiste tu NIP?, Solicitalo aquí

**3.** Al ingresar con su usuario aparecerá el siguiente menú, seleccionar la opción 2da oportunidad

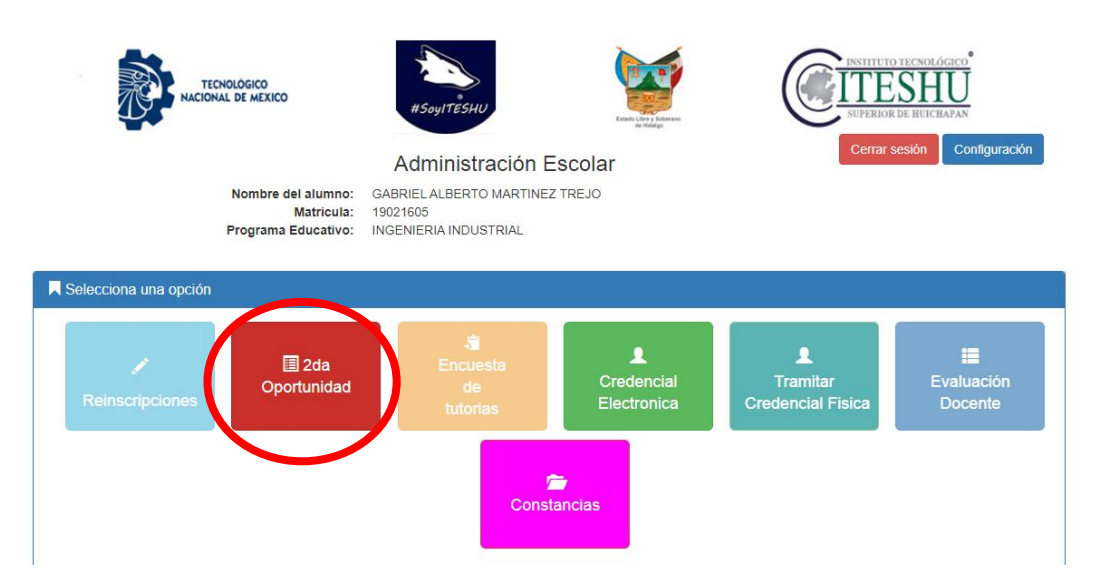

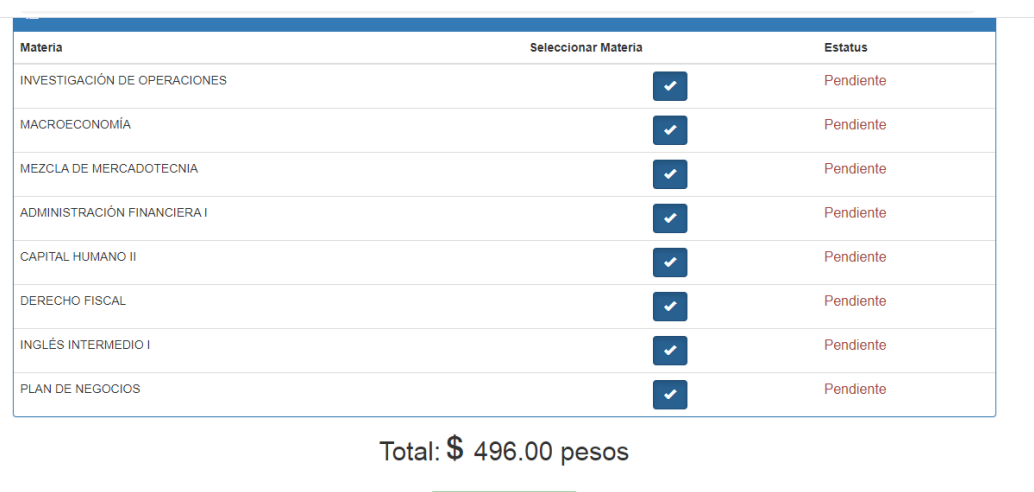

Al seleccionar saldrán todas las materias donde el estudiante tenga alguna unidad reprobada.

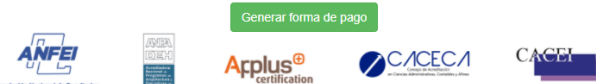

**4.** El estudiante podrá seleccionar las materias que quiera pagar, posteriormente deberá de generar la forma de pago y en caso de no seleccionar todas las materias le saldrá el siguiente mensaje:

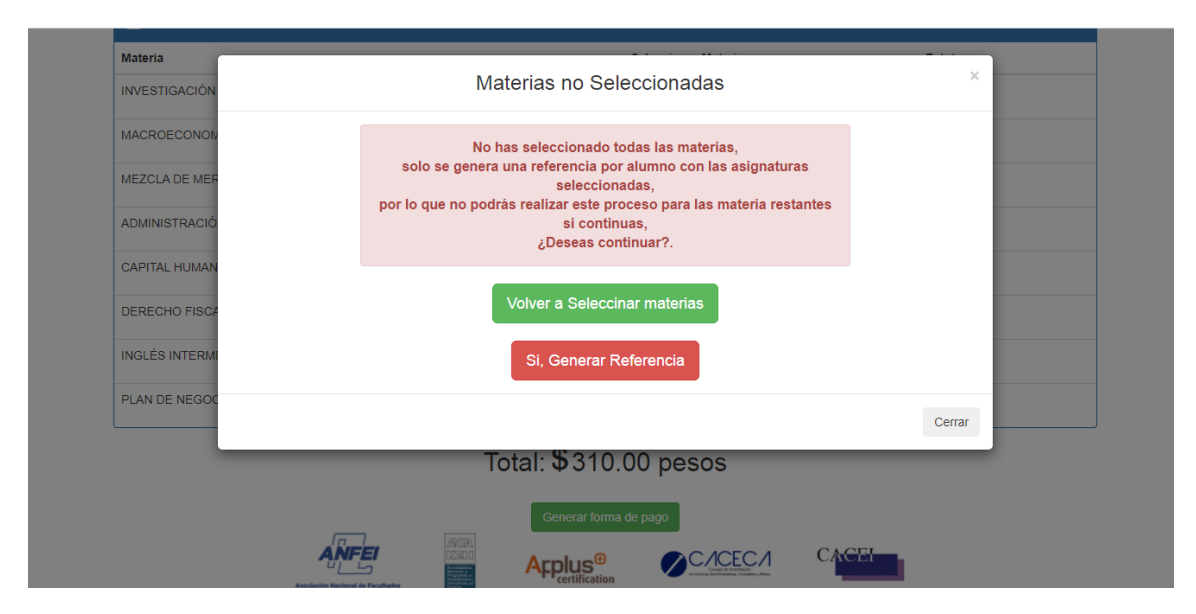

**NOTA 1:** Cabe mencionar que el estudiante **solo podrá generar la referencia una vez**, es importante que seleccione todas las materias que requiera pagar.

**5.** Al dar clic en el botón generar referencia saldrá el archivo con la referencia como se muestra:

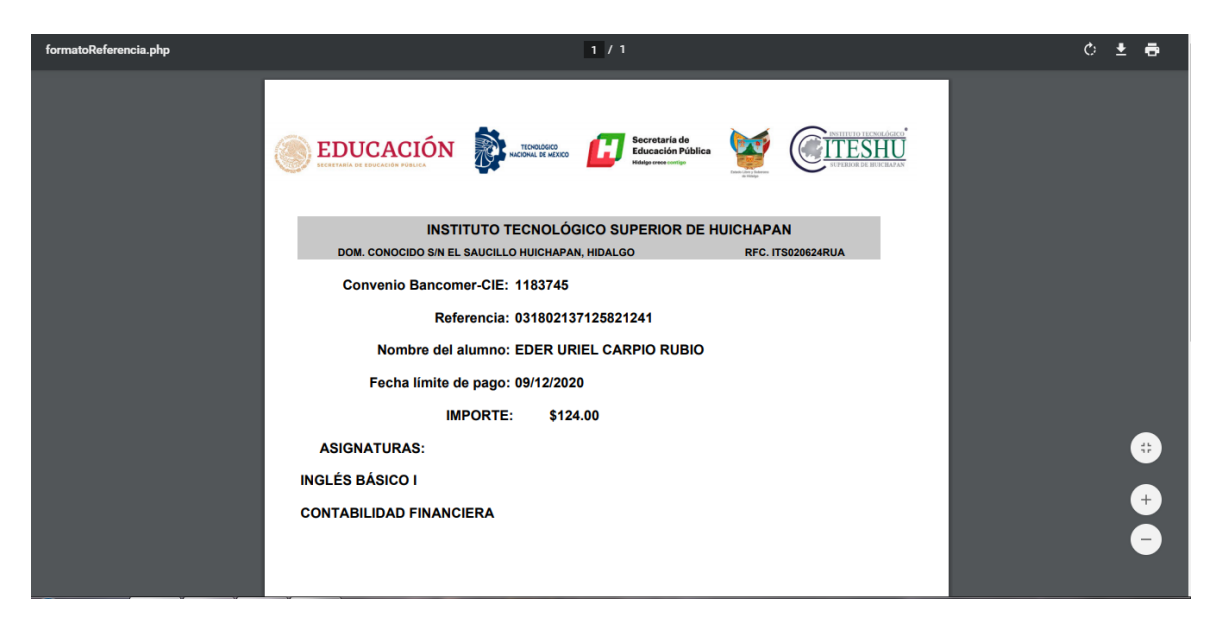

**6.** Una vez que se genere la referencia se deberá realizar el pago en BBVA (**únicamente se puede realizar el pago en BANCOMER)**, el pago se tarda en reflejar un máximo de 3 horas posteriores a la hora que se realizó.

**NOTA 2:** Fecha límite para hacer el pago de segundas oportunidades: **09 de diciembre de 2021**

**NOTA 3:** En la página 4 de este documento se describen los pasos para realizar el pago.

**NOTA 4:** Si el pago no ha sido detectado por el sistema, aparecerá en estatus **PENDIENTE**.

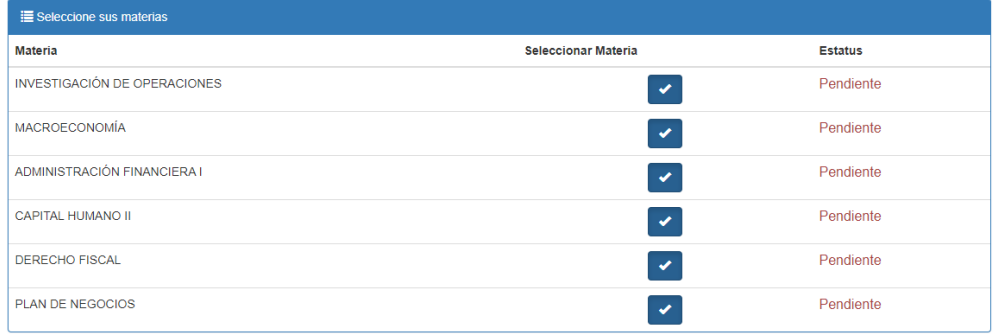

**NOTA 5:** Cuando el pago ha sido detectado por el sistema aparecerá el estatus como **ACREDITADO**

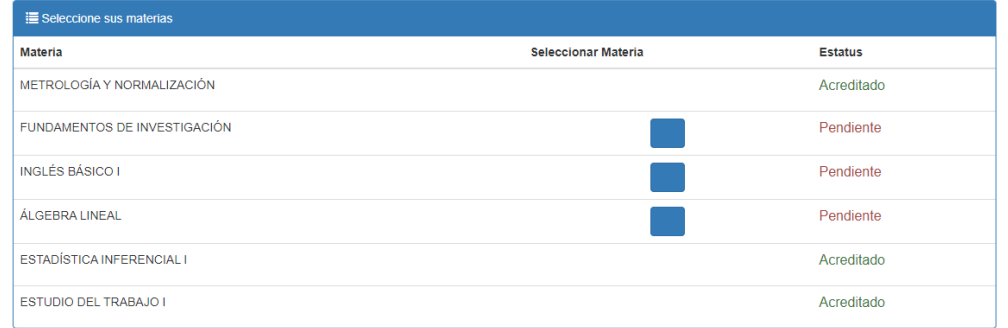

**7.** Una vez que aparece acreditado, podrá continuar con su proceso para realizar las evaluaciones de segunda oportunidad.

## **A CONTINUACIÓN, LES PRESENTAMOS LOS PASOS PARA REALIZAR EL PAGO A TRAVÉS DE LA PRACTI CAJA BBVA BANCOMER O BIEN DESDE LA APP BBVA BANCOMER MÓVIL**

# **Pagos referenciados a través de practi caja bbva bancomer**

**1.** Seleccione Pagar Servicios

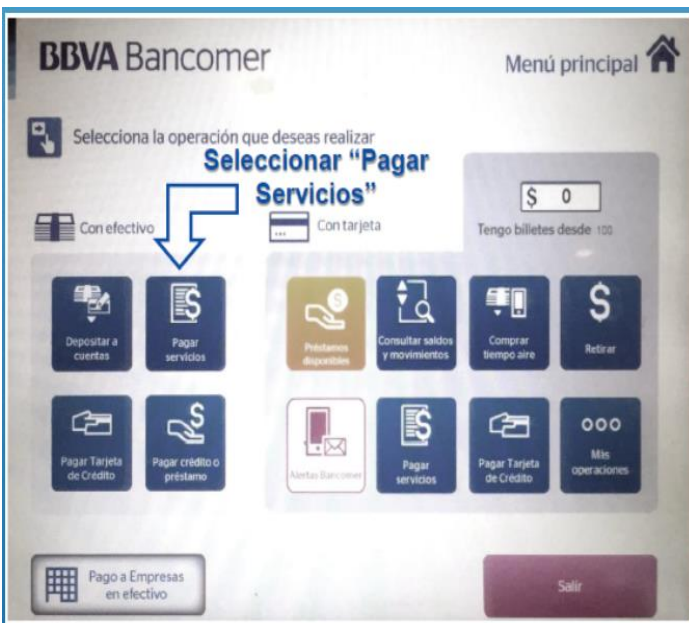

**2.** Digite el número de Convenio CIE

CONVENIO CIE DEL INSTITUTO TECNOLOGICO SUPERIOR DE HUICHAPAN: **01183745**

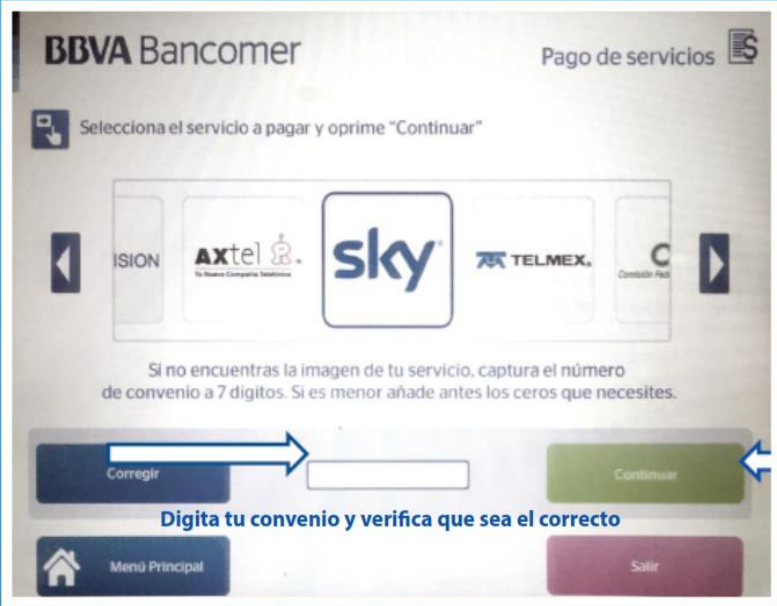

**3.** Capture la referencia de 18 dígitos

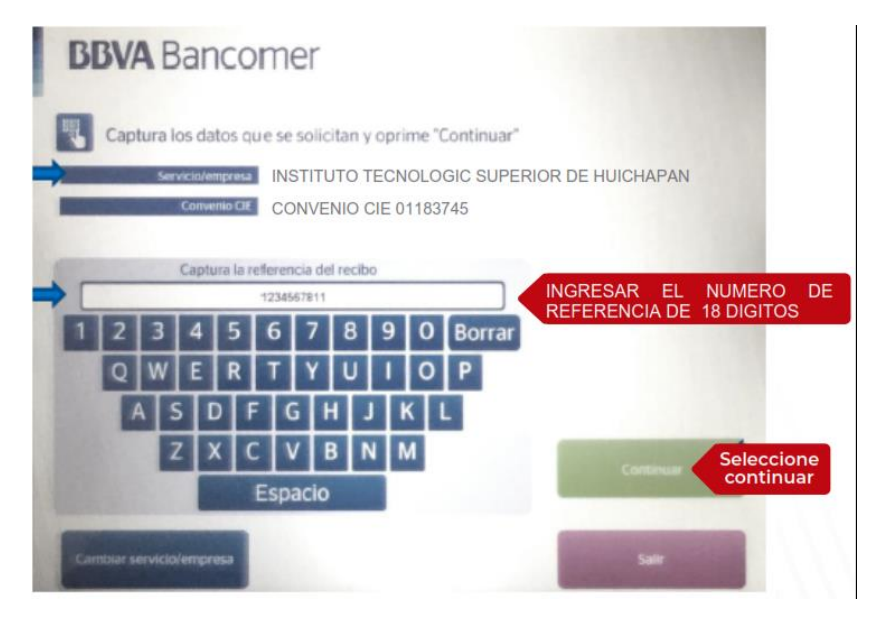

**4.** Valide que sus datos sean correctos antes de ingresar su monto

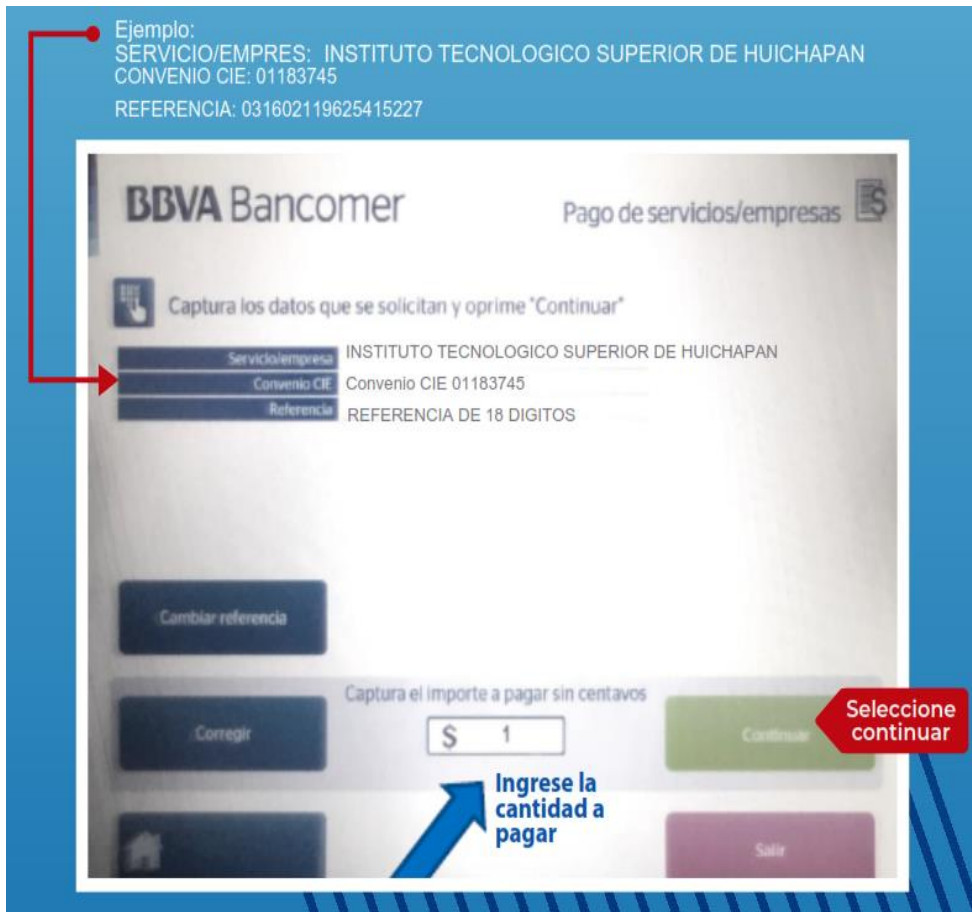

**5.** Ingrese el efectivo

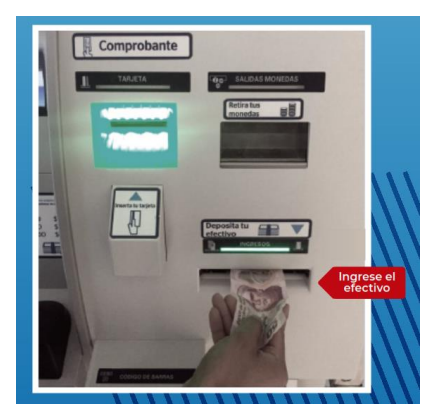

**6.** La practi caja cuenta los billetes ingresados para validar su pago

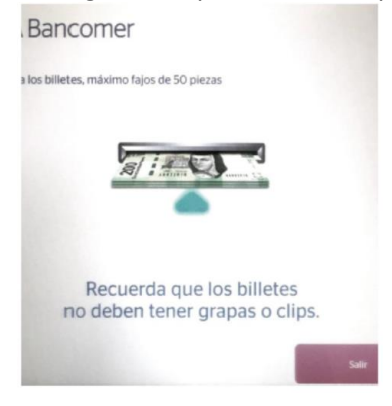

**7.** Verifique el número de convenio, asegúrese que sus datos sean correctos

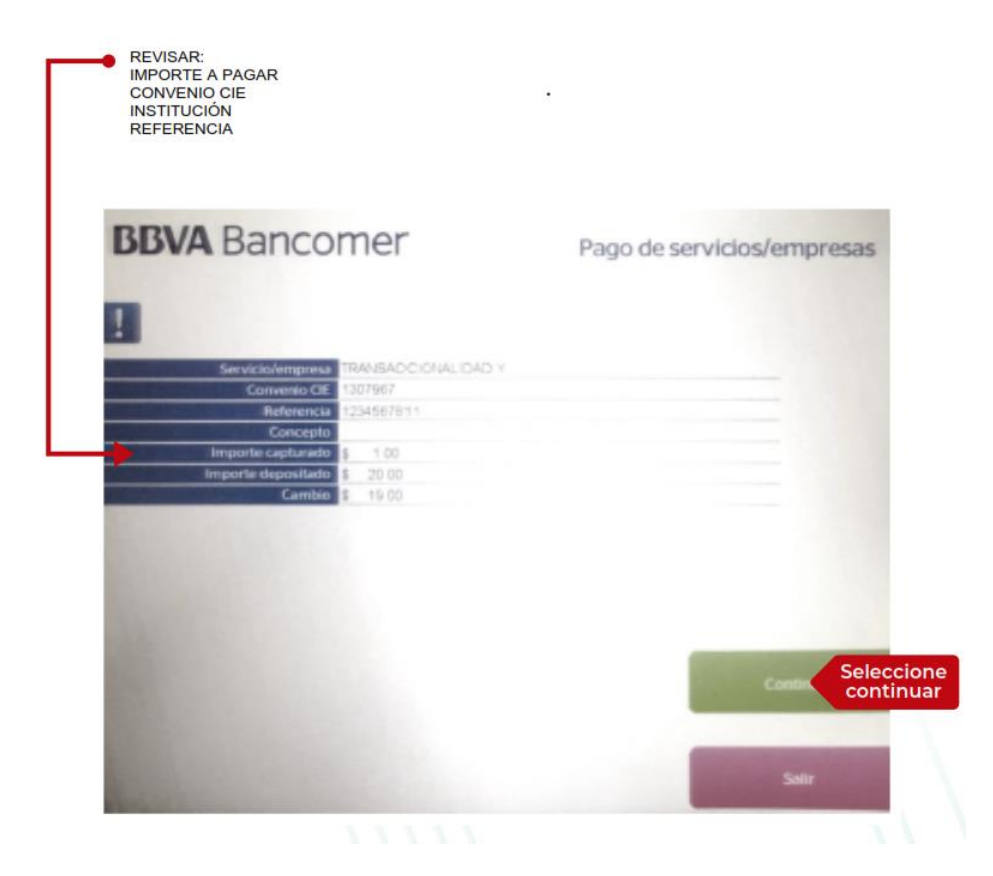

**8.** Tome su comprobante, verificar en el comprobante los datos capturados: **convenio, empresa, referencia e importe.**

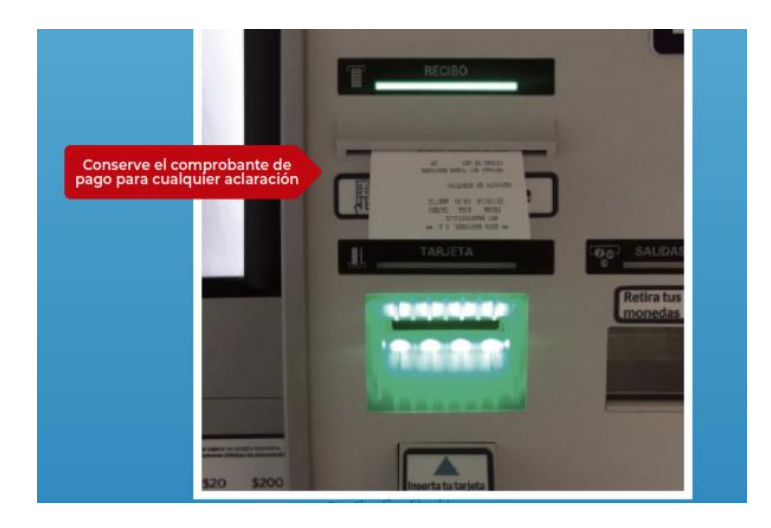

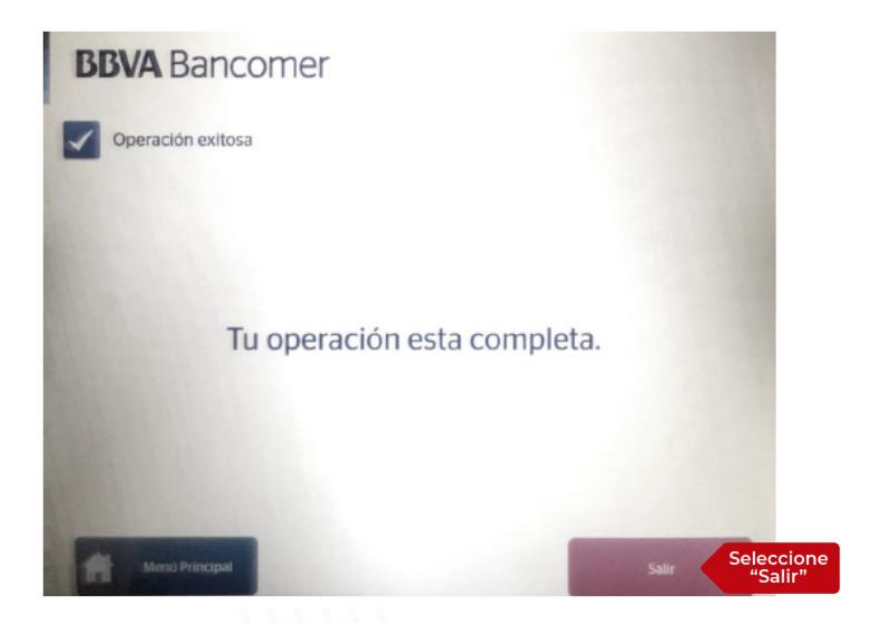

# **PROCESO PARA PAGOS REFERENCIADOS A TRAVÉS DE APP BBVA BANCOMER MÓVIL**

- **1.** Ingresa al sitio **App BBVA Bancomer Móvil** con su usuario y contraseña.
- **2.** Selecciona la opción "**Pagar un servicio**".

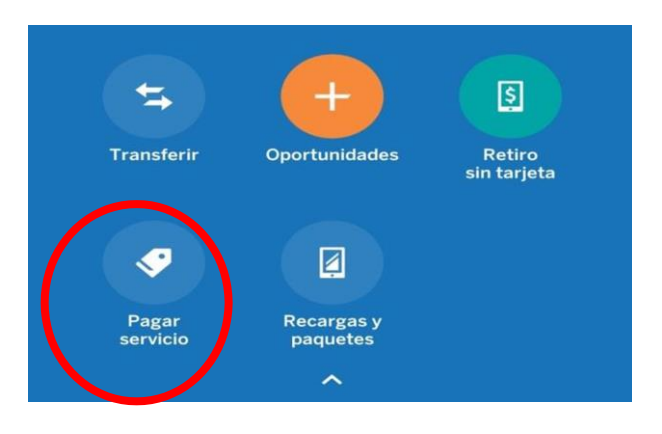

**3.** Seleccionar la opción "**Nuevo servicio",** e ingresar el número de convenio y oprimir el icono de buscar.

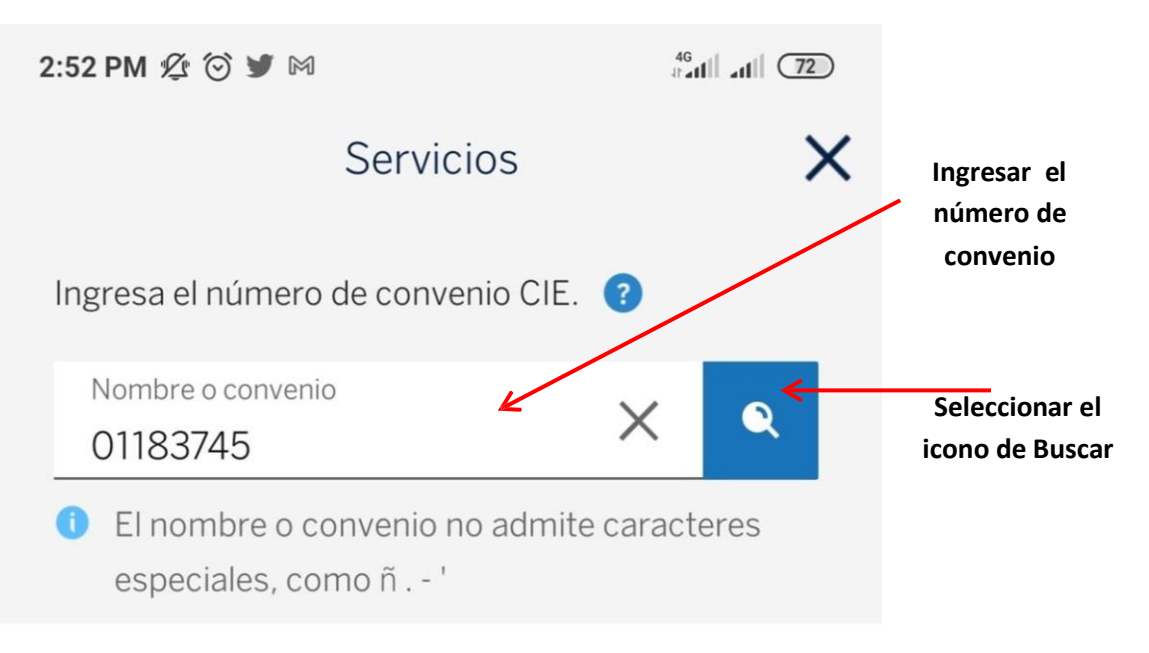

**4.** Seleccionar el nombre de la Empresa: Instituto Tecnológico Superior de Huichapan.

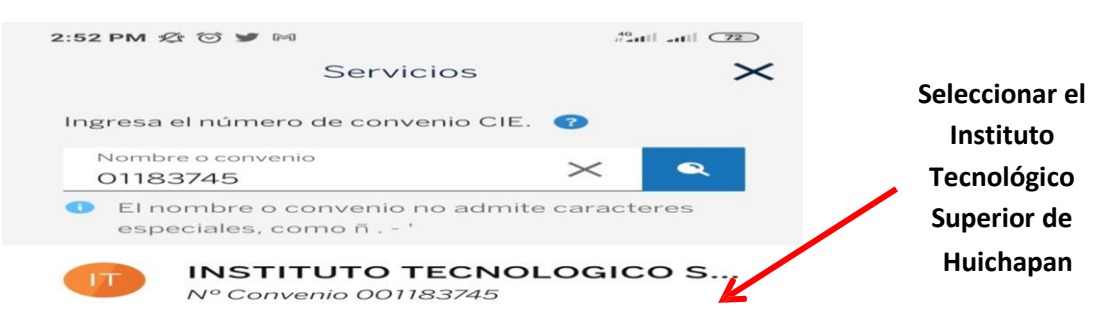

**5.** Ingresar los datos solicitados: referencia, importe, alias del servicio y oprima el botón "**Continuar"**.

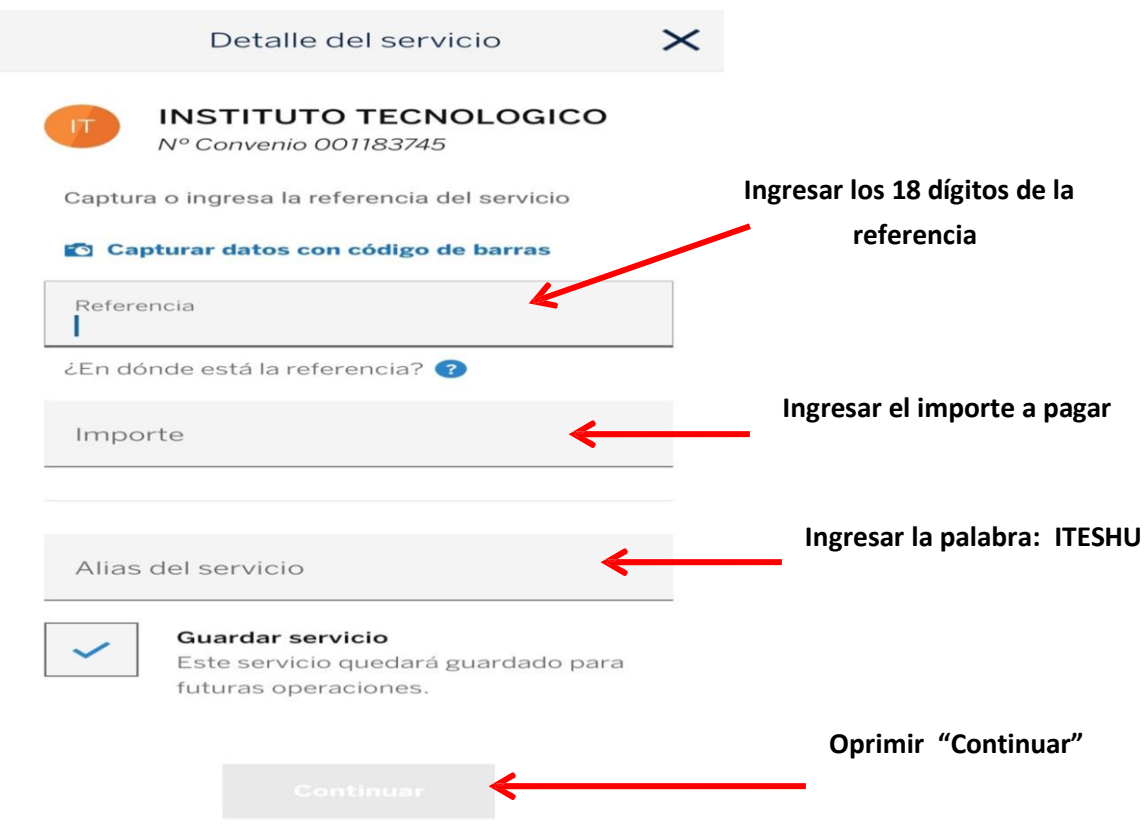

**6.** El sistema de App Bancomer móvil guardará el servicio y aparece la siguiente leyenda, oprimir el botón "**Continuar"**.

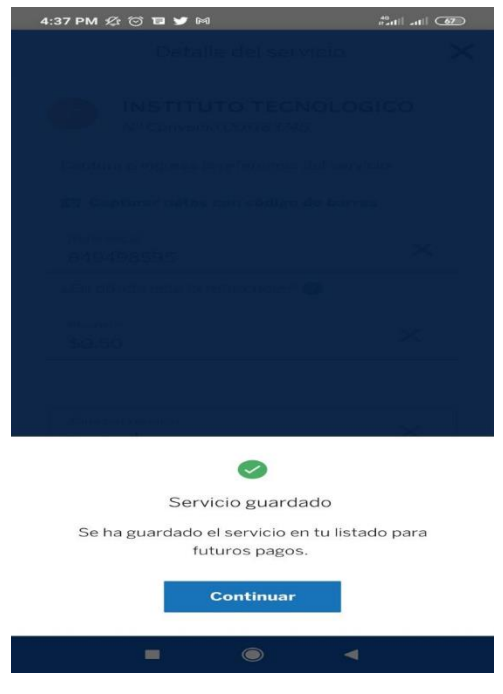

**7.** Verificar los datos del pago (**Institución, Convenio, Referencia, Importe**); en caso de tener más de 2 cuentas en su app BBVA Bancomer seleccionar la cuenta de retiro, de lo contrario el sistema automáticamente seleccionará la cuenta que se encuentra registrada, posteriormente ingresar el concepto y oprimir el botón de "**Continuar"**.

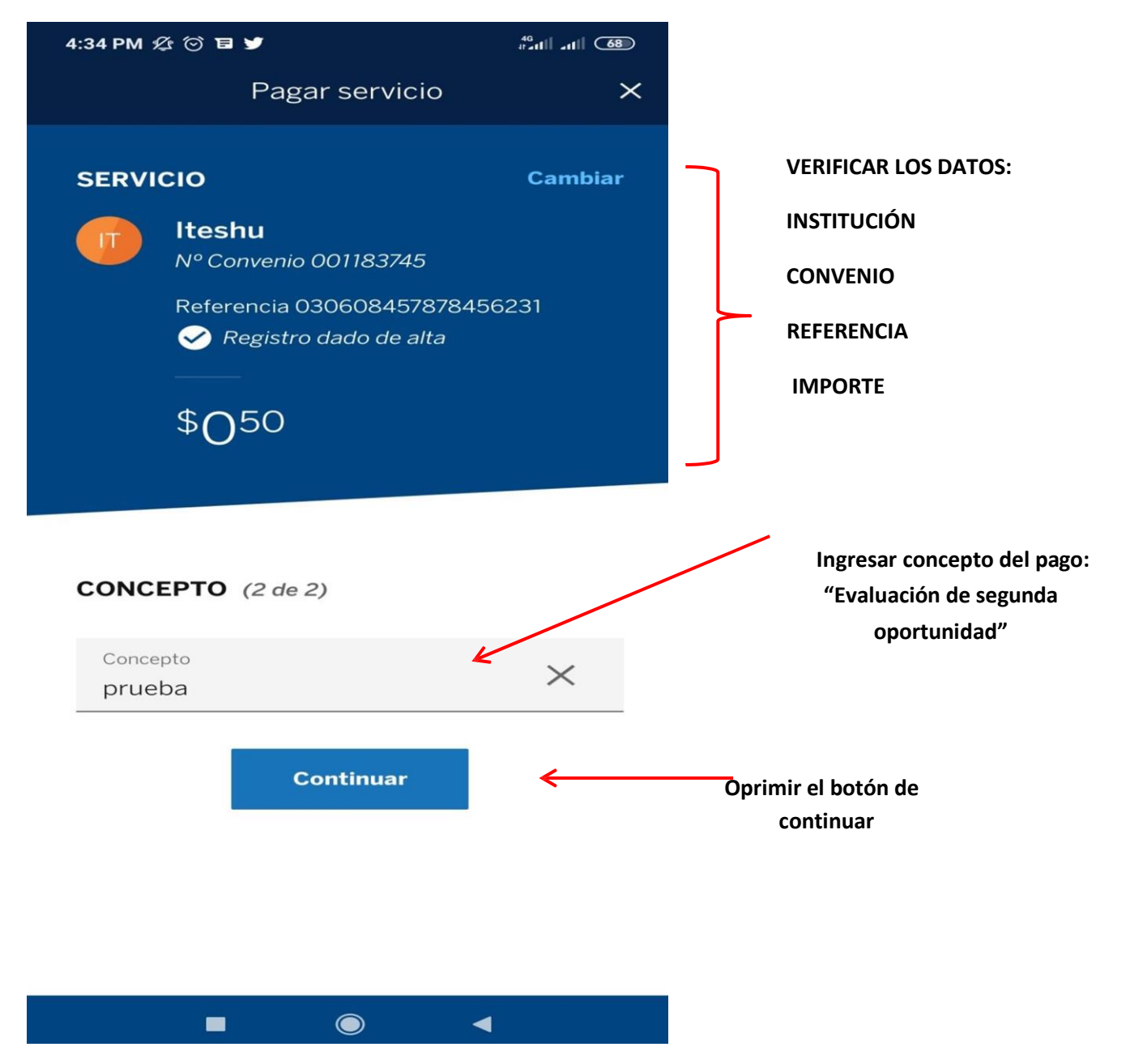

**8.** Autorizar la aplicación del pago, oprimir el botón de "**Aceptar"**.

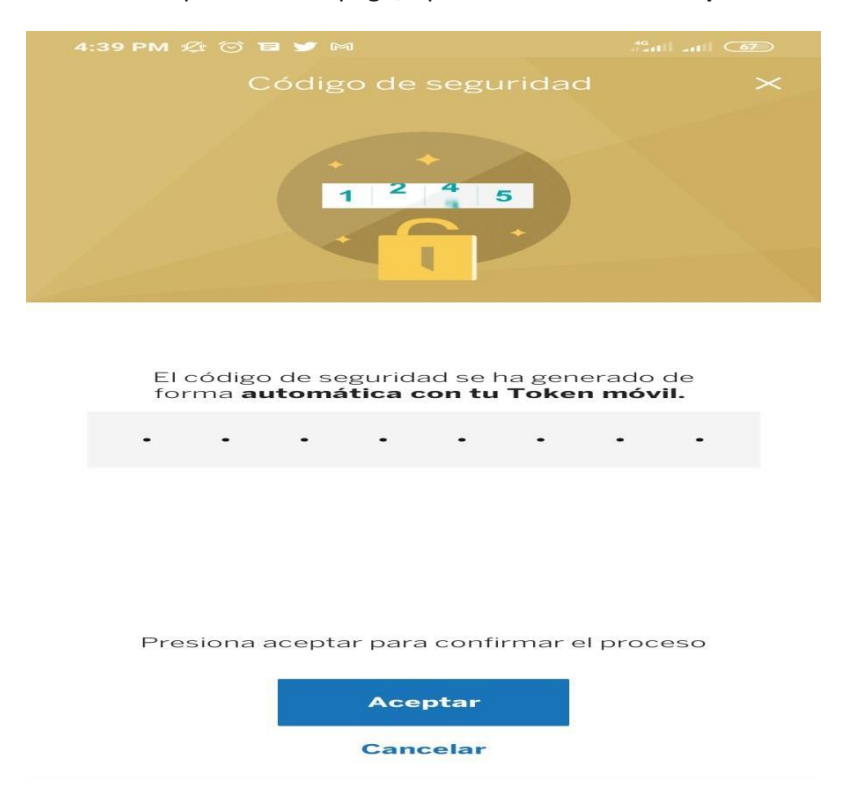

**9.** Guardar el comprobante generado del pago para poder usarlo en cualquier aclaración posterior.

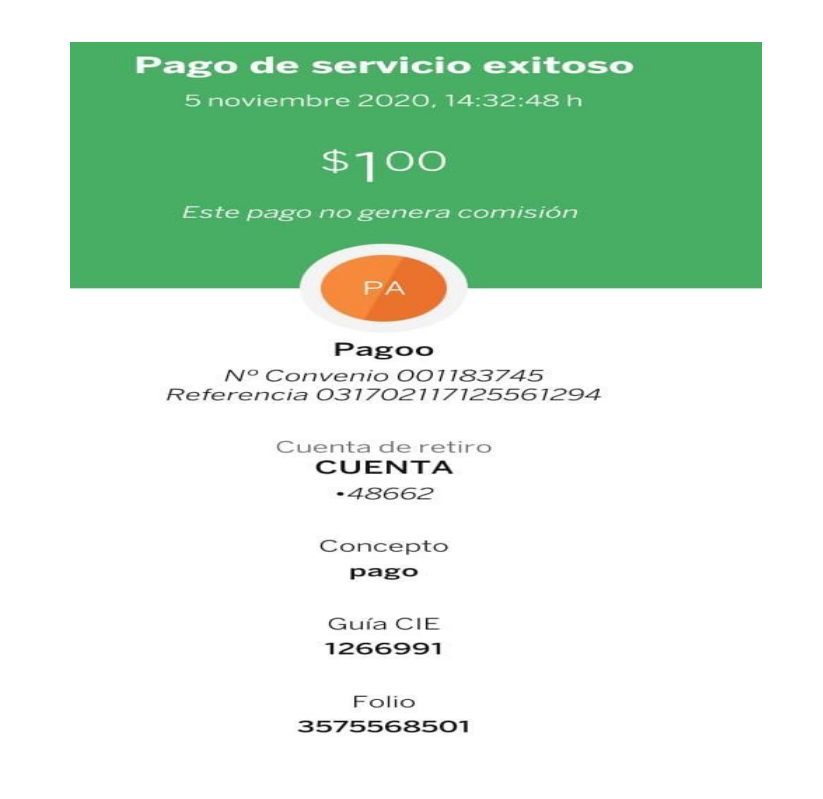

**NOTA 6:** En caso de que se haya capturado un dato erróneo el pagó no será procesado, deberán verificar la información capturada.

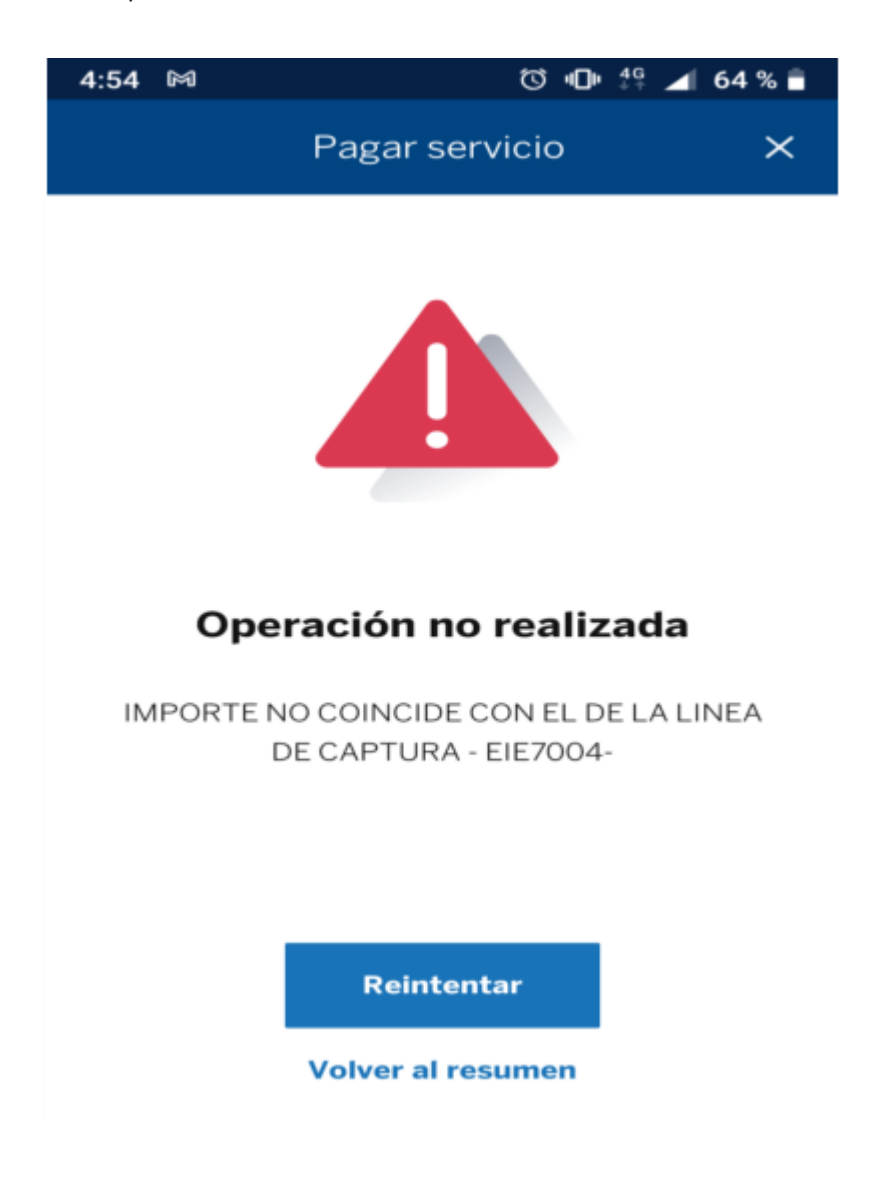

**NOTA 7:** Si después de leer este documento existe alguna duda, por favor enviar al correo: [mrlopez@iteshu.edu.mx](mailto:mrlopez@iteshu.edu.mx) su matrícula, nombre completo, carrera y la duda correspondiente.